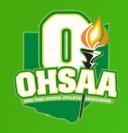

# ArbiterGame How-To Guide

AN OVERVIEW OF HOW TO COMPLETE VARIOUS ACTIONS THROUGHOUT THE ARBITERGAME SOFTWARE

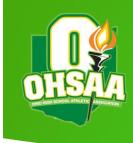

# Settings

- Very last tab in the top row after logging into your school's account
- Where you will make any edits to school's information, update preferences and choose to publish games to ArbiterLive

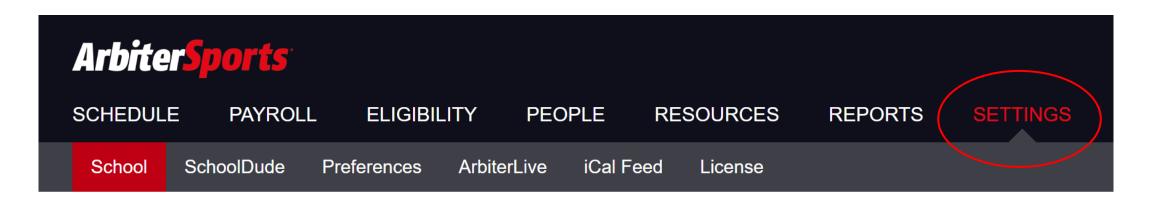

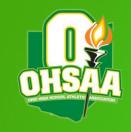

## Settings – School

- Landing page of the settings tab
- Where school information is kept up to date
- Section should be completed as accounts are 5 years old
- Make sure a logo is uploaded; this lets others know the account is active

#### **School Settings**

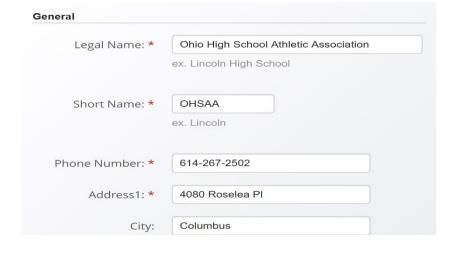

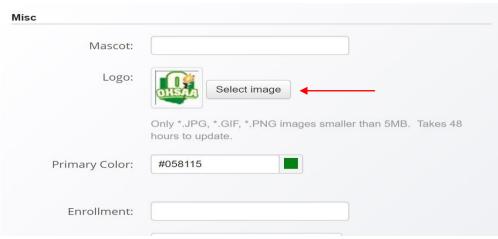

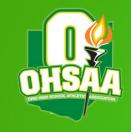

# Settings – Preferences

- Ensure the top box is checked
  - Disables the ability for opponents to accept the contract on your behalf
- Second box prevents opponents from creating new teams for your school
- Third box allows for an additional layer of approval when paying through ArbiterPay

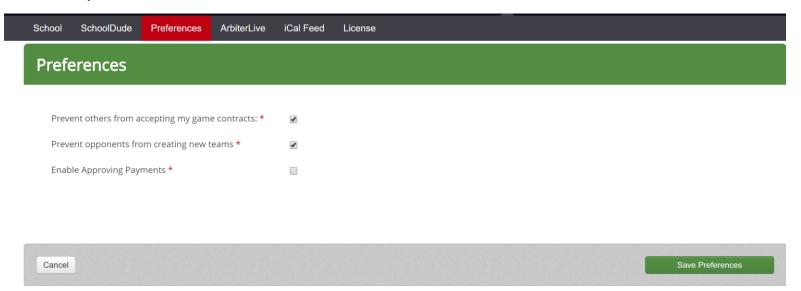

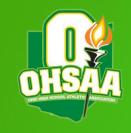

## Settings – ArbiterLive

- Allows Admins to choose whether or not a schedule will be published to the ArbiterLive website for public view
- Tab also provides the URL unique to the school
  - ▶ This can be provided to whomever may need it to view schedules
  - Schedules can also be accessed through the OHSAA online directory

 'Team Roster Settings' gives Admins choice of which teams would be viewable through ArbiterLive

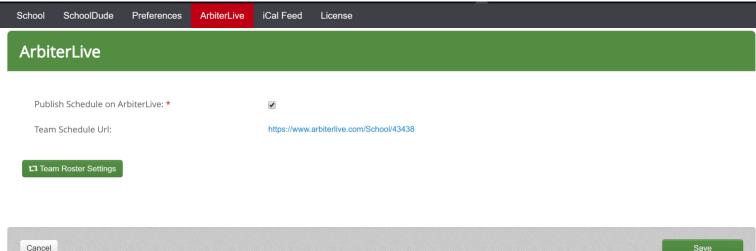

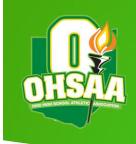

# People

► The People Tab is where you can add Staff Members at your school, Game Day Workers, Officials and create and modify roles.

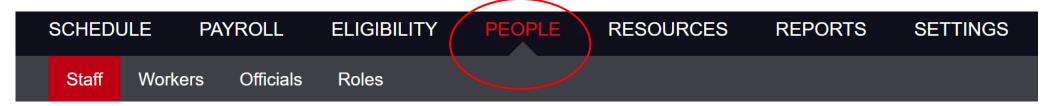

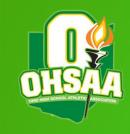

## People – Staff

- Members of the department can be listed within the staff section
- ▶ Those who will need to make edits will need to be listed as Admins
  - ▶ Ensure only those who need to make edits are listed as Admins
- Others may be listed as Staff or Payor

| Staff Workers   | Officials Roles   | _                                                              |              |       |                      |
|-----------------|-------------------|----------------------------------------------------------------|--------------|-------|----------------------|
| School Staff    |                   |                                                                |              | t     | Add New Staff Member |
| Title           | Name              | Address                                                        | Phone Number | Role  | Actions              |
| Admin Assistant | Kris Villilo      | 4080 Roselea Place<br>Columbus, OPhio 43214                    |              | Admin | / m                  |
| Admin Assistant | Kim Kiehl         | 4080 Roselea Place<br>4080 Roselea Place<br>Columbus, OH 43214 |              | Admin | / ii                 |
| Assistant AD    | John Kuzio        | 4080 Roselea Place<br>Columbus, OH 43214                       |              | Admin | / m                  |
| Assistant AD    | Angie Lawler<br>g | 4080 Roselea Pl<br>Columbus, Ohio 43214                        |              | Admin | / 🛍                  |
| Assistant AD    | Tyler Brooks      | 4080 Roselea Place<br>Columbus, Ohio 43214                     |              | Admin | / m                  |
| Assistant AD    | Emily Gates       | 123456789                                                      |              | Staff | / 🛍                  |
| Assistant AD    | Sree Turlapati    | 123456789                                                      |              | Staff | / m                  |

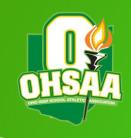

# People – Staff

► To add new staff member, select the green 'Add New Staff Member' button in the upper right corner

| School Staff      |                                       |                                            |              |       | th Add New Staff Member |
|-------------------|---------------------------------------|--------------------------------------------|--------------|-------|-------------------------|
| Title             | Name                                  | Address                                    | Phone Number | Role  | Actions                 |
| Assistant AD      | Ben Ferree<br>bferree@ohsaa.org       |                                            |              | Staff | / ii                    |
| Assistant AD      | Angie Lawler alawler@ohsaa.org        | 4080 Roselea Pl<br>Columbus, Ohio 43214    |              | Staff | / ii                    |
| Assistant AD      | Tyler Brooks<br>tbrooks@ohsaa.org     | 4080 Roselea Place<br>Columbus, Ohio 43214 |              | Staff | / ii                    |
| Assistant AD      | Emily Gates<br>egates@ohsaa.org       | 123456789                                  |              | Staff | / ii                    |
| Assistant AD      |                                       |                                            |              | Staff | / ii                    |
| Assistant AD      | Alexis Holderman aholderman@ohsaa.org |                                            |              | Staff | / ii                    |
| Assistant AD      | Emilee Hardesty ehardesty@ohsaa.org   | 4080 Roselea Pl<br>Columbus, OH 43214      |              | Staff | / ii                    |
| Athletic Director | Ronald Sayers<br>rsayers@ohsaa.org    | 4080 Roselea Pl<br>Columbus, Ohio 43214    |              | Admin | no actions              |
| Athletic Director | Jacki Windon<br>jwindon@ohsaa.org     |                                            |              | Admin | / ii                    |
| Athletic Director | Brenda Murray<br>bmurray@ohsaa.org    | 4080 Rosela Place<br>Columbus, Ohio 43214  |              | Admin | / 11                    |

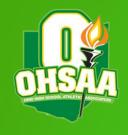

# People – Staff

- Will be prompted to enter email
- Personal information will then be required in order to create the account
  - ▶ The information will auto-populate if the individual already has an account

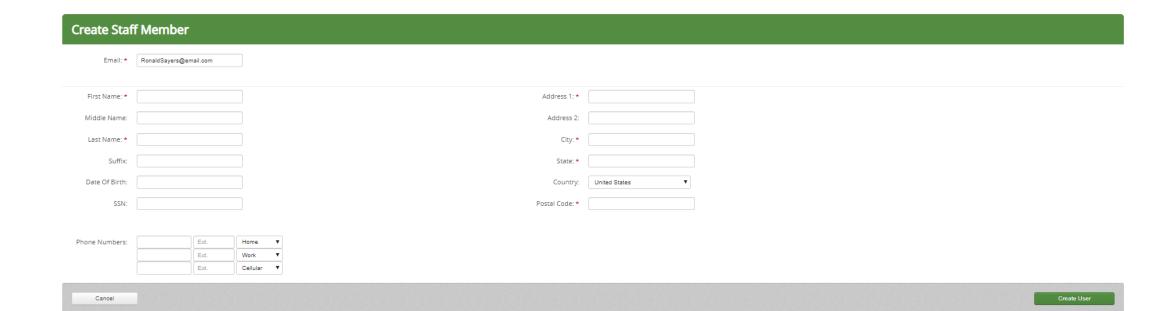

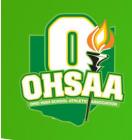

## People - Roles

- Allows for Admins to restrict and expand access for those listed as 'Payor' or 'Staff'
- Payor Members of this role have access to make payments. This role can be edited to fit your needs
- Staff Members of this role have limited access. This role can be edited to fit your needs
- Click the pencil on the righthand side to make edits to their access

Staff Workers Officials Roles

View the default Roles within your Arbiter system. Roles are a collection of permissions available to the users.

| Admin | Members of this role have full access to the system. This is a built-in role and cannot be edited. |  |
|-------|----------------------------------------------------------------------------------------------------|--|
| Payor | Members of this role have access to make payments. This role can be edited to fit your needs.      |  |
| Staff | Members of this role have limited access. This role can be edited to fit your needs.               |  |

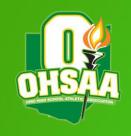

# People – Roles

▶ Use the check boxes to select the access you want 'Staff' and 'Payors' to have

**Competitive Balance** 

Pre-participation

Workers Officials Staff Roles Staff Edit permissions available for users with this role. Schedule **4** Schedule Tab **4** Schedule (View Only) Schedule (Full Access) **4** League Scheduler **Payroll Tab** Payroll 1 **Event Payments /** Simple Pay **4 Account History 4** Accounts Eligibility **Eligibility Tab** Students **4** 

**4** 

**4** 

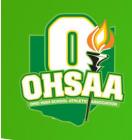

# People - Workers

- ▶ Where you will add staff that work your events and contests
- Use the '+ Add Event Worker(s)' button to add new staff

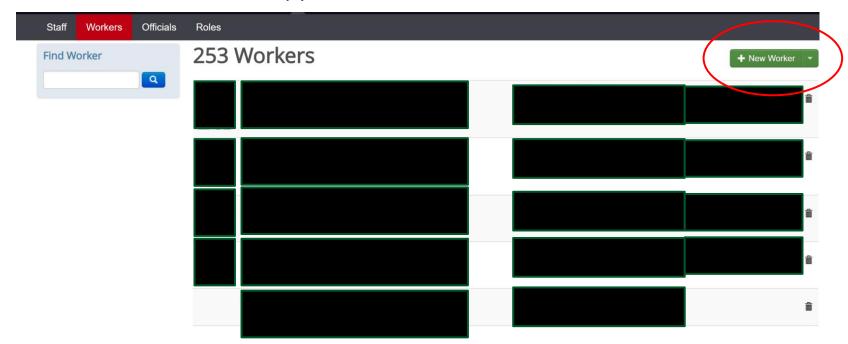

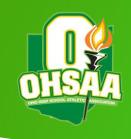

# People - Workers

- Input email of the new worker, then fill in those fields marked with an asterisk
- ► Click 'Create New Worker' to finish

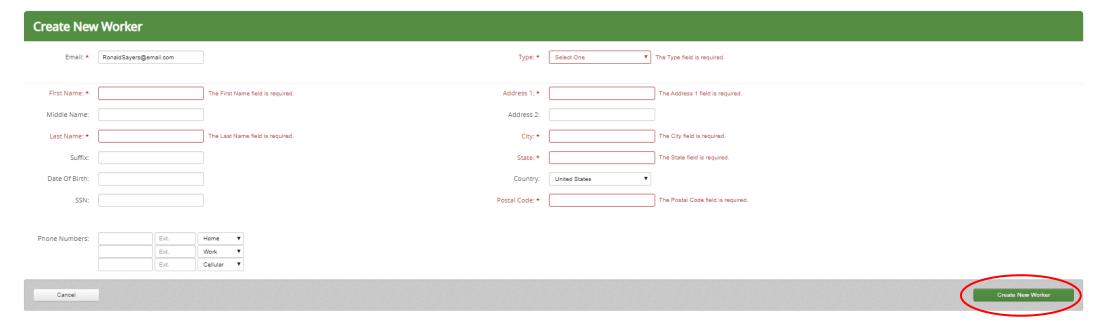

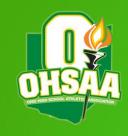

## Resources - Sites

- Landing page lists satellite sites and campus site(s)
  - Satellite sites are places not on the school campus that teams will play home contests
  - ► Campus site includes sub sites that are typically the school's facilities (i.e. gymnasium, football field, softball field, etc.)
    - ► Majority of these should be set up already

| Site List                                                                      |   |
|--------------------------------------------------------------------------------|---|
| 5 Sites                                                                        |   |
| Anthony Wayne High School 5967 Finzel Rd, Whitehouse Ohio 43571-9864           | Î |
| Clay High School<br>5665 Seaman St, Oregon Ohio 43616-2698                     | Î |
| National Trail Raceway 2650 National Rd., SW State Route 41, Hebron Ohio 43025 | î |
| Ohio High School Athletic Association 4080 Roselea Pl, Columbus Ohio 43214     |   |
| Ohio University-Lancaster 1570 Granville Pike, Lancaster Ohio 43130            | î |

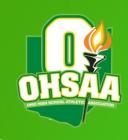

# Sites – Manage Satellite Sites

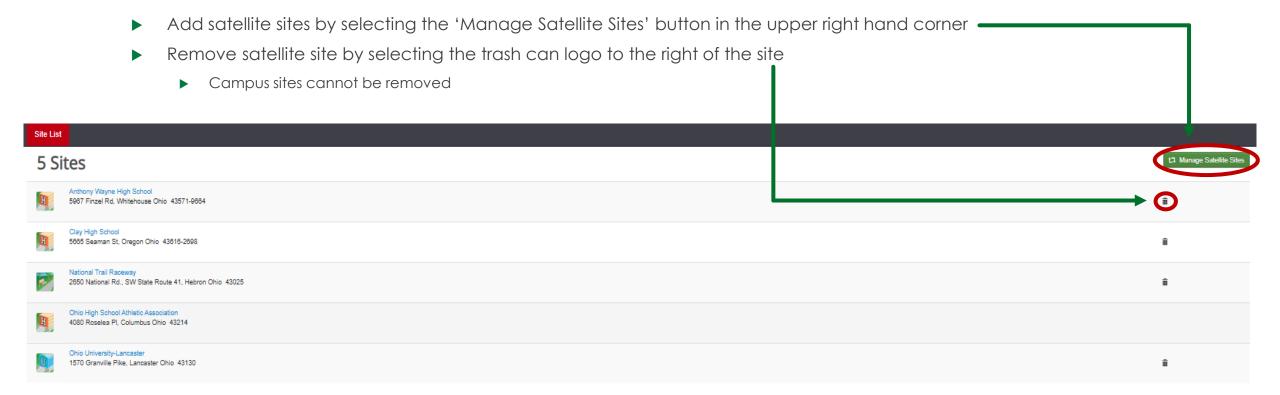

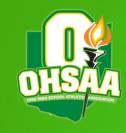

# Sites – Adding Satellite Sites

- Will need to search with mile range and name of the venue
  - ▶ May also use just the mileage piece and see each venue in that radius
- Use check boxes to select the sites that need to be added

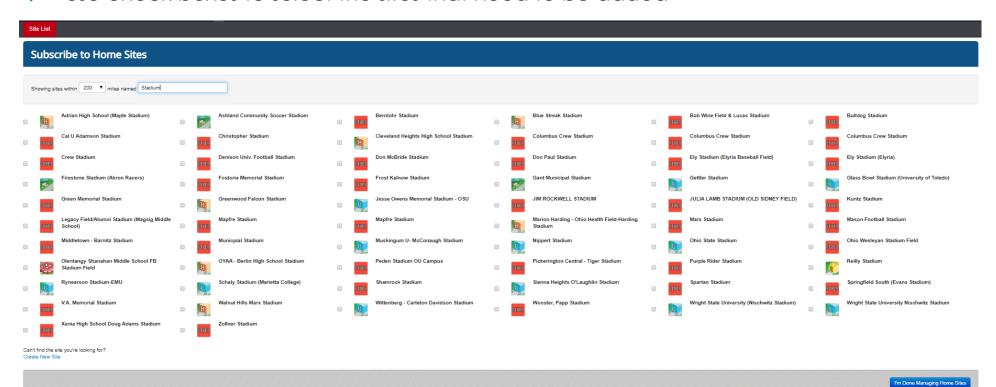

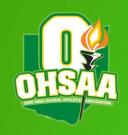

## Sites - Campus Site

 Selecting the campus site will show the school's information as well as a list of the subsites/facilities located on the campus

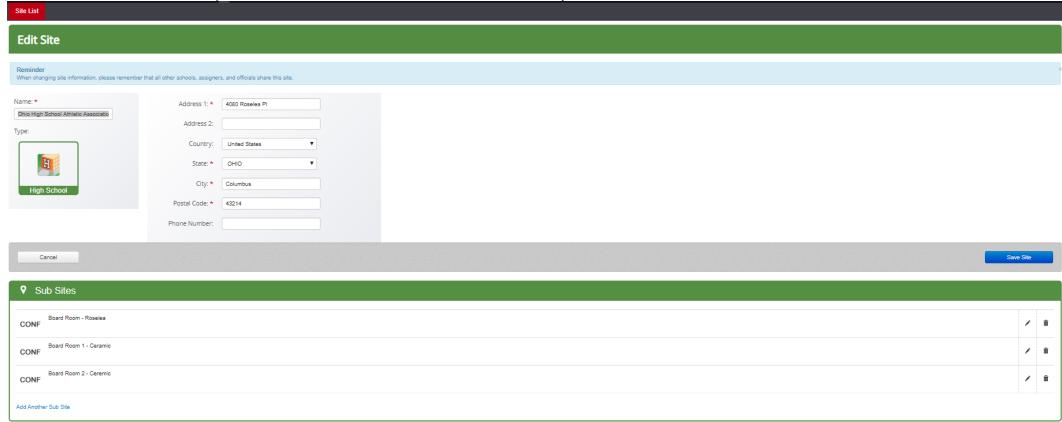

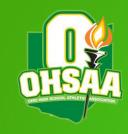

#### Sites – Edit Sub Site

- Select the pencil to the right of the sub site to edit
- Name: Name of the sub site that is being edited
  - ▶ May be changed if a renaming occurs for any reason
- ▶ **Type**: Select the type of facility this is from the drop down
- Supported Sports: Any sport that will be using the facility will need to be listed here
  - ▶ If the sport is not listed, it will not be able to be scheduled at that facility
- See additional photos on the next slide

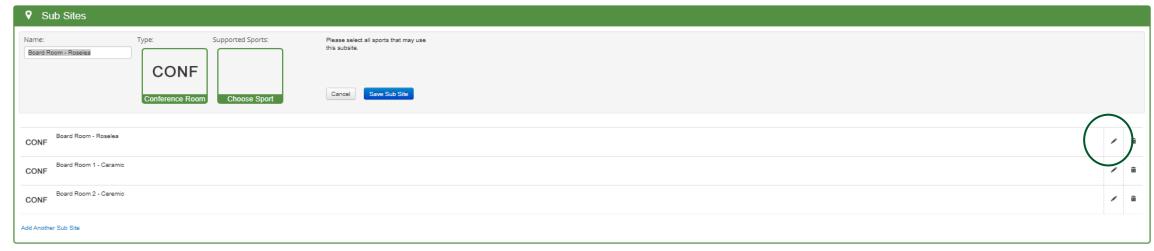

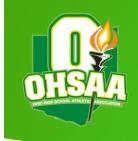

## Sites – Edit Sub Site

#### Type of Subsite:

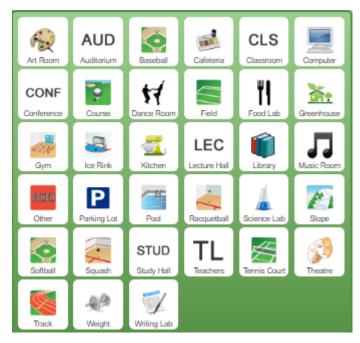

#### Supported Sports:

- ► Must select each one by one
  - Yellow means selected; white means not selected

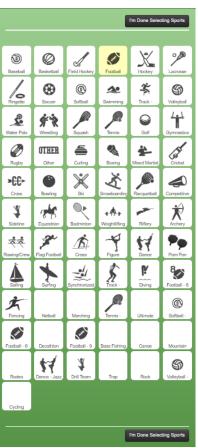

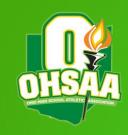

## Sites – Add Sub Site

 Add a subsite by selecting the 'Add Another Sub Site' link in the bottom left corner of the Sub Sites section

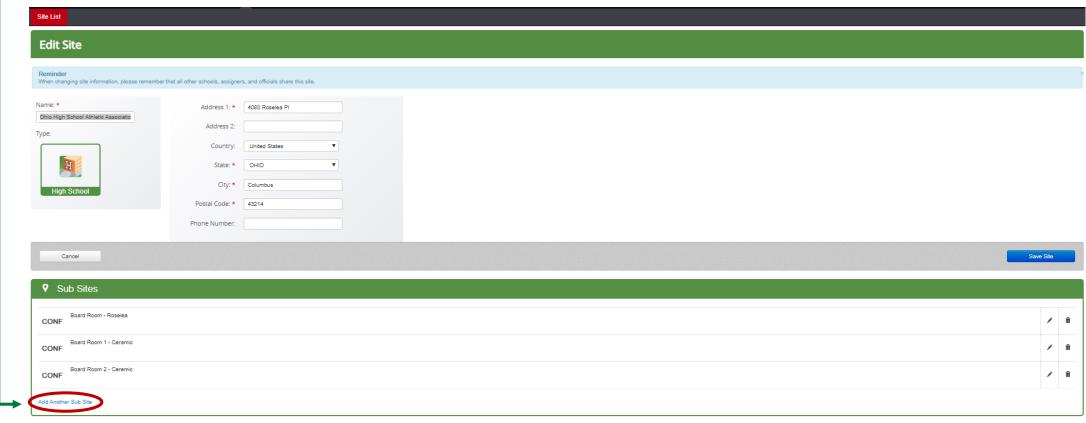

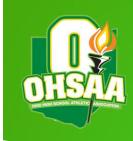

## Sites – Add Sub Site

- ▶ Adding a sub site looks just like the edit sub site section
- Add name, select the type and select the supported sports
- ► Click 'Create Sub Site' to finish

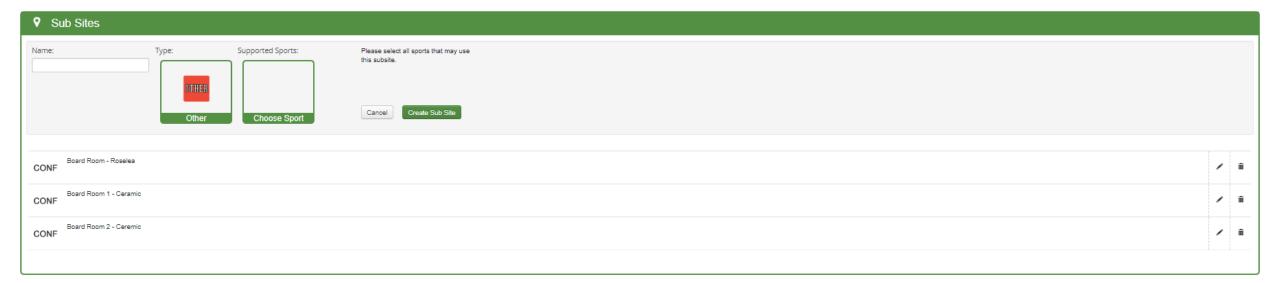

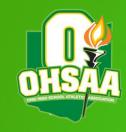

## Teams

- Landing page will list each team the school has
  - ▶ Three columns listing sport, gender and level
  - Page can be filtered by each of these
- ▶ The calendar icon indicates events are present for that team; jersey icon indicates students are placed on that team

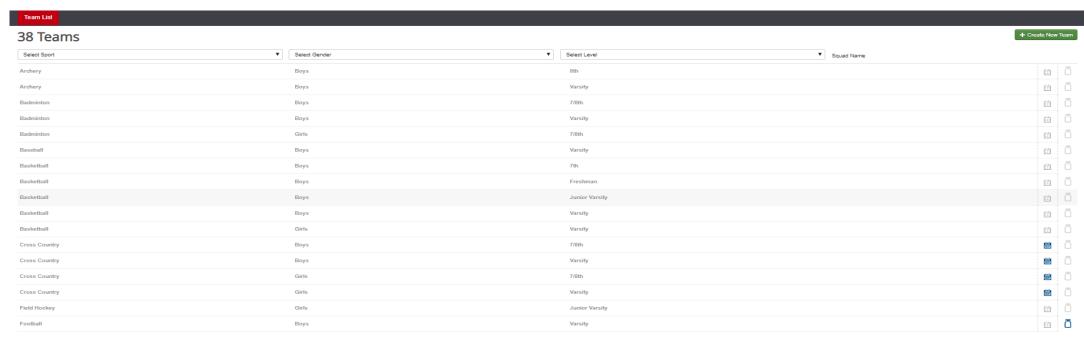

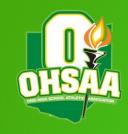

## Teams - Create New

- Select the '+ Create New Team' button in the upper right-hand corner of the 'Teams' page
- Select the sport, level and gender of the team being created
- Set the defaults just as one would when editing the team

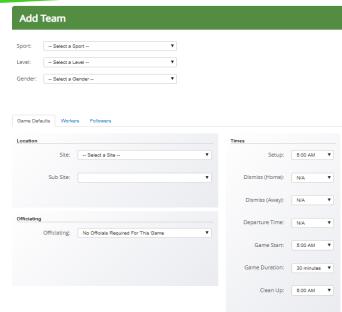

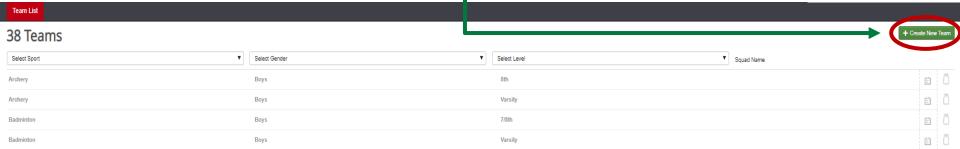

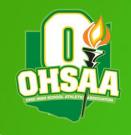

### Teams – Edit Team

- ▶ Clicking on a team will bring up the 'Edit Team' page
- Not able to change the sport, level or gender of the team; must create a new team if a new level, gender or sport is needed
- ▶ Game Defaults, Roster and Smart Scheduler are sections that will be edited through this page
- Game Defaults: Allows for locations, times and assigners to automatically default when creating a game for that team
- Roster: Provides information on and ability to edit the students competing on the specific team selected
- Smart Scheduler: Creates parameters for additional games to be created after finishing one
  - Example: After finishing a Varsity game, a JV game will also be created for a specific time and place between the same schools
- ▶ Teams can only be deleted if there are no events scheduled for that team

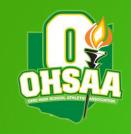

## Edit Team – Game Defaults

- Location: A new game will default to a site that is selected
  - Can choose between a satellite site or campus/sub site
- Officiating: This is where assigning groups must be added; will need the assigning group number in order to add a group
  - Will need to add all that will assign for the specific team; will be required to set a default
- ► Times: This will default the setup time, start time, game duration, clean up time and times for travel purposes when creating game

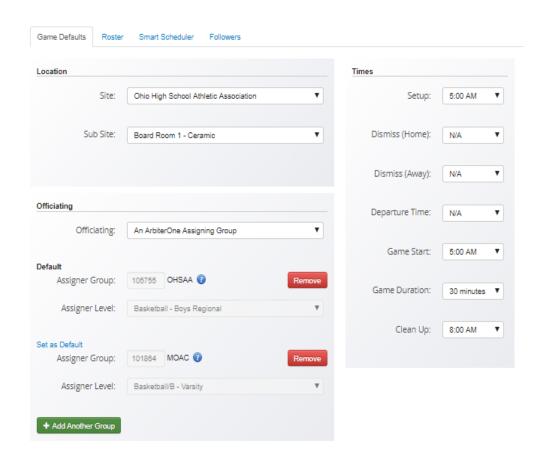

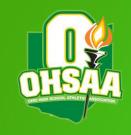

## Edit Team – Roster

- Provides the ability to add students to a specific team for a specific school year
  - Students' teams will not carry over from year to year; addition of students to teams must be completed annually
- Select '+ Add Players' button on the right side in order to add students to that team
  - May select multiple students at one time
  - Select 'All Students' so that a female may be added to a male team

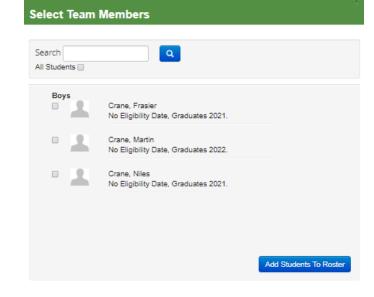

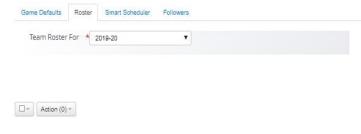

No Team Members Assigned. Click here to add team members

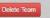

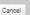

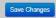

+ Add Players

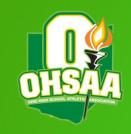

## Edit Team – Smart Scheduler

- Select the green 'Add New' button on the right side
- ▶ **Team**: Select the additional team that will need a game created
- Day: Select the day on which the additional game will need to take place
  - ► Can be selected for 10 days before to 10 days after
- Hour: Select the hour in which the additional game will take place
  - Can be selected for 12 hours before to 12 hours after the hour in which the original contest took place
- ▶ **Site**: Select whether the additional game will take place at the same site or if the sites will swap home and away (i.e. Varsity at home while J.V. is away)

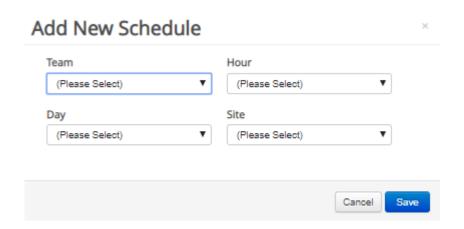

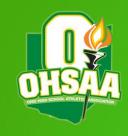

# Opponents

- Landing page will list each opponent that is or has been scheduled
  - May have as many or as few as needed
- Opponent must be listed in order to create an event with that school
- Add a new opponent by selecting the green '+ Add Opponents' button

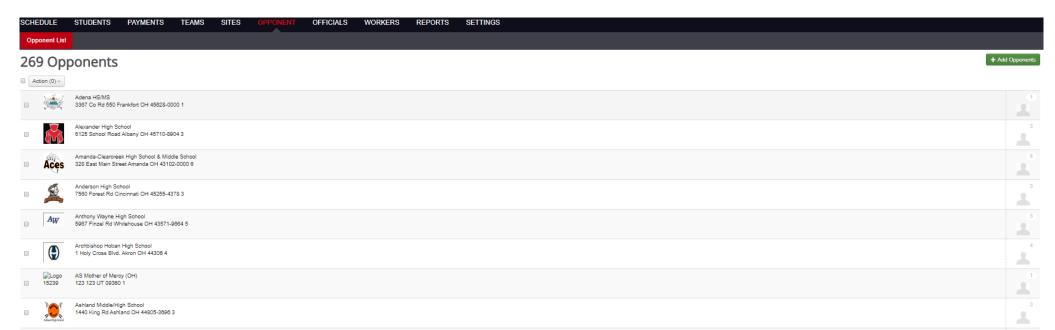

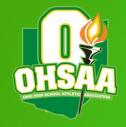

# Opponents – Edit List of Opponents

- Search using mile radius of a specific zip code
  - ▶ i.e., Find within 10 miles of Postal Code 43214
- May select as many opponents as needed by using check boxes
- May also find out of state opponents
- Look for accounts with logos as that is indicative of an active account
- Use the 'I can't find an Opponent I'm looking for' link to add a team that is not listed (mostly used with out of state opponents)
- \*Opponents are removed by unchecking the box through the same screen\*

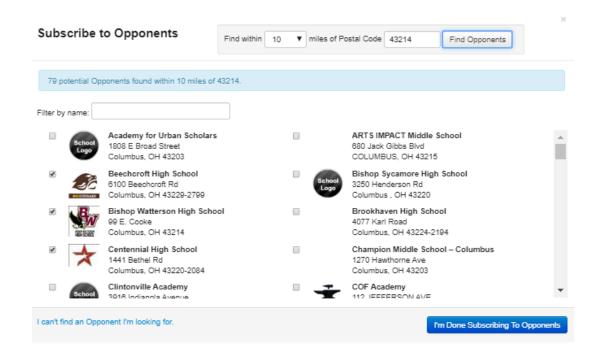

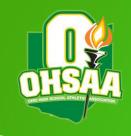

#### Schedule

- ► Main landing page after logging into the school account
- Will initially show that day's events
- Use the calendar to select different dates to view
  - White indicates no events scheduled; blue indicates events are occurring on that date
  - ► Filter options are directly below the calendar to view events in a different fashion
  - ► May used advanced filter to create filter options that may be needed (i.e., unaccepted contracts, official issues, transportation issues, etc.)
- See next slide for full overview of the tab

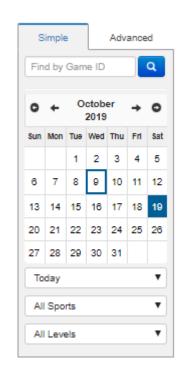

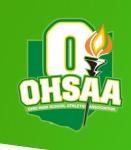

## Schedule

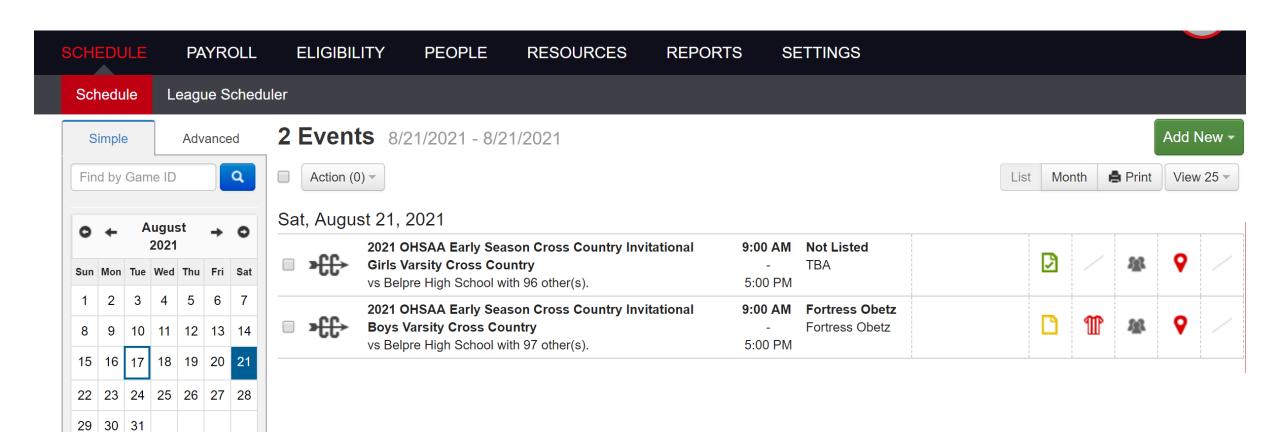

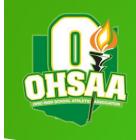

Sat. October 19, 2019

## Schedule – Events Summary

- Events on the front page have 4 sections to the right of the event
  - ► Contract, Officials, Event Workers, Facilities and Transportation
  - Red means action is required of <u>you</u>; yellow means action is required of <u>another</u> <u>party</u>; green means all is well
- Click on each icon to view a quick overview of the sections

| □ > <del>((</del> | OHSAA 7th/8th Grade Invitational Girls 7/8th Cross Country vs Bellevue High/Middle School with 98 other(s).  | 10:00 AM Ohio University-Lancaster - Cross Country Course 3:00 PM | ۵ | 111 | 雅 | Q | / |
|-------------------|----------------------------------------------------------------------------------------------------|-------------------------------------------------------------------|---|-----|---|---|---|
| □ > <del>()</del> | OHSAA 7th/8th Grade Invitational  Boys 7/8th Cross Country vs Bellevue High/Middle School with 107 other(s). | 10:00 AM Ohio University-Lancaster - Cross Country Course 3:00 PM | ۵ | 111 | 獂 | 9 | / |

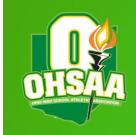

1235011152

## Schedule - Contract Section

- Overview includes the contract addendum, participation fee, breach fee, notes, opponent contact information and status of the contract
- Contract may be downloaded by selecting 'View Contract' link at bottom left portion of the overview
- Contracts can be accepted using the overview
  - ▶ Button to do so will appear on right side of the overview

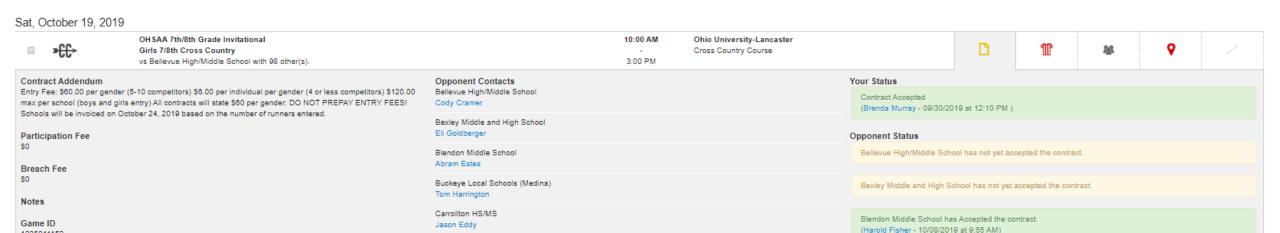

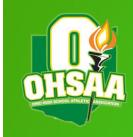

## Schedule - Officials Section

- Overview will show the name, payment amount and confirmation dates of the officials assigned
  - Yellow = officials assigned but not accepted; Red = officials not assigned at all
  - Full information will not show until the officials accept
- Voucher for officials may be printed by selecting 'Print Voucher'
  - May be printed with the officials' full SSN; recommend that it is printed without unless it is absolutely needed
- Upper portion of overview indicates who the officials were assigned by

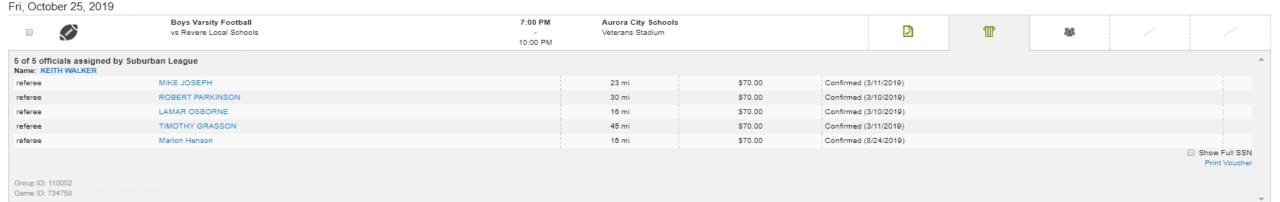

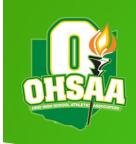

## Schedule - Officials Section

#### ▶ Yellow Jersey

CC Warrior Classic Women Girls Varsity Cross Country Walsh Jesuit High School Walsh Jesuit High School and 18 other(s).

0 of 8 officials assigned by Walsh Jesuit High School

Official

Official

Official

Official

Official

Official

Official

Official

Official

Official

Official

Official

Official

Official

Official

Official

Official

Official

Official

Official

Official

Official

Official

Official

Official

Official

Official

Official

Official

Official

Official

Official

Official

Official

Official

Official

Official

Official

Official

Official

#### ► Red Jersey

Sat, October 19, 2019

Official Official

Mon, October 21, 2019

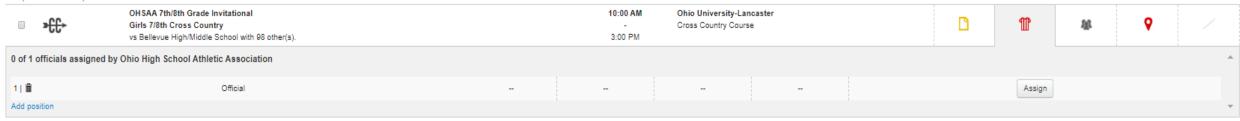

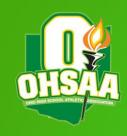

## Schedule - Event Workers Section

**Assign Workers** 

- Event workers may be added quickly by using the 'Add Event Workers' link on the bottom left corner
- Select the name of the worker, input the fee, select their role for the contest from the drop down and click assign
  - Those that are assigned will receive email notification regarding the assignment

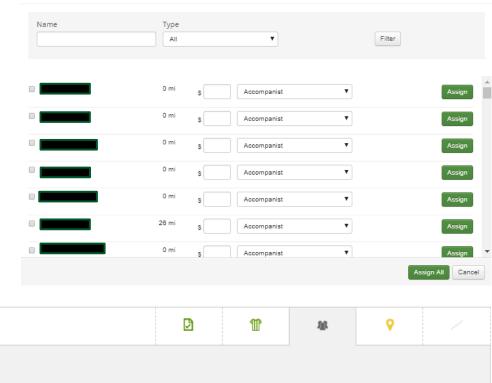

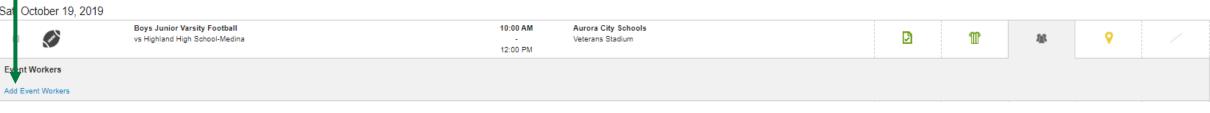

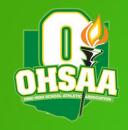

### Schedule - Event Workers Section

- Adding event workers allows for custom payment amount and assigning of roles for those specific workers
- Use the checkbox to the left of the name to select the workers and the drop down to assign the role
- Click the green 'Assign All' button to assign those that you have selected

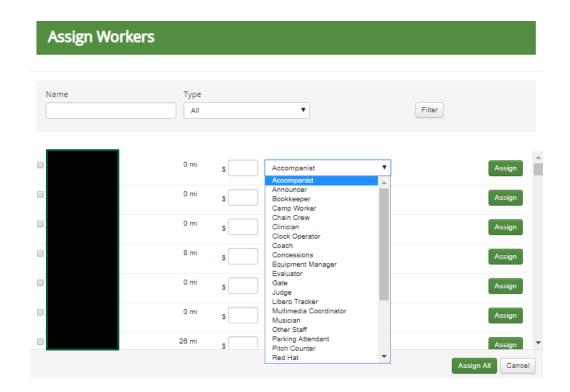

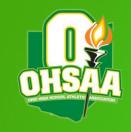

### Schedule – Facilities Section

- ▶ If Arbiter is being used for facilities, this section provides quick view regarding approval and requests for facilities
- Can mark requests approved directly in the overview
- ► Facilities will typically appear in red when both genders are competing at the same time at the same event (i.e., track meets, cross country meets)

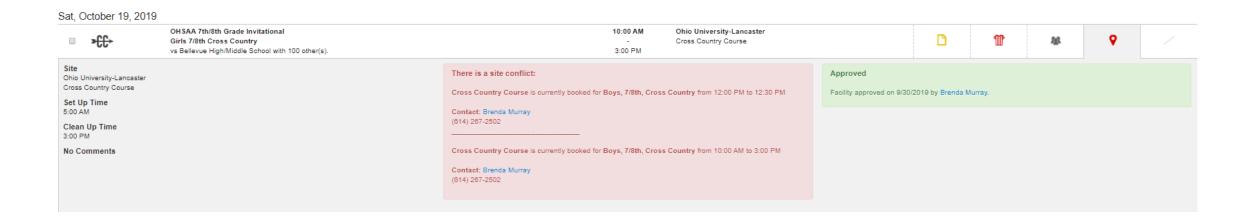

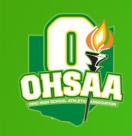

# Schedule - Transportation Section

- ▶ Similar to the facilities section, this overview will show whether or not requests for transportation have been sent and approved
- Requests can be approved directly in drop down

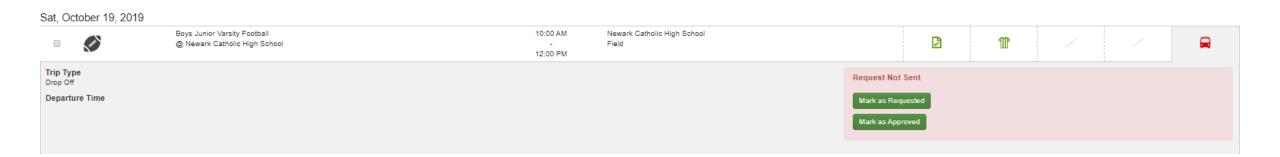

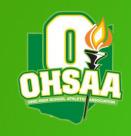

### Schedule - New Game

▶ To begin the process of adding a new game, use the green 'Add New' drop down to select 'New Game'

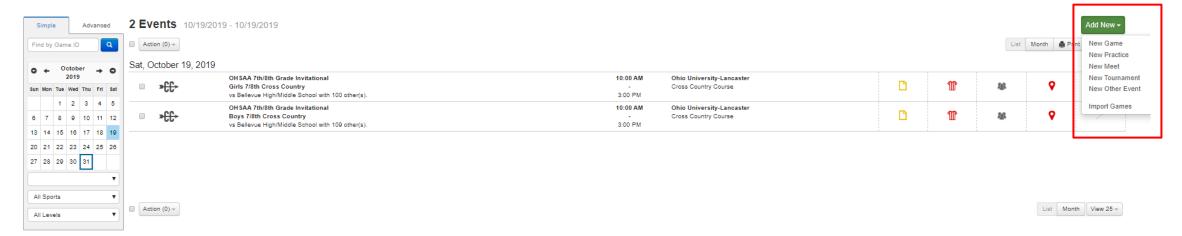

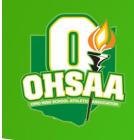

### Schedule - New Game

- New Game is used for 1 v 1 contests; your school v another school
- The landing page of New Game is where information will be input regarding the game
- ▶ Title
  - ▶ Not a necessity, but may be input if it is a special event
- Match-Up:
  - Use the drop down to select the team you are creating a game for
  - Use the second drop down to select the school yours will be competing against
  - The 'Cross Level' button allows you to have teams compete that may be different levels
    - ▶ i.e. your freshman team v their J.V. team

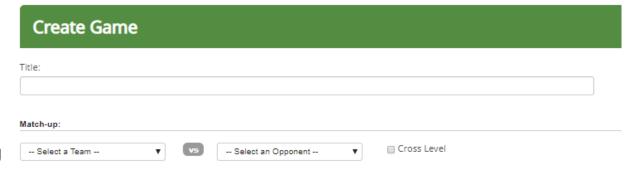

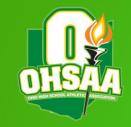

#### Where

- Site at which the contest will take place
- Can also select home or away, but typically will be home as most prefer to schedule their own home games

#### When

Date, time and duration of the contest being created

#### Info

- Allows for the indication of whether or not the game will be published to ArbiterLive for the public's use
- Game type indicates just that; typically, will be league, non-league or scrimmage
  - Postseason will only be used when the OHSAA/DABs input contests

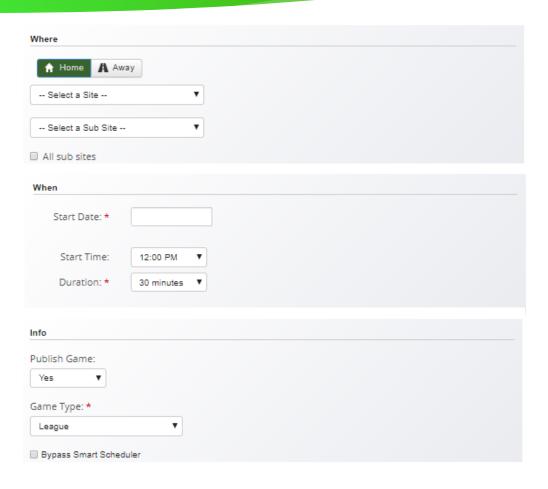

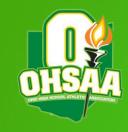

#### Add Contract Addendum

- ► The addition of any type of information that needs to be legally binding
- Recommend putting any types of yearly agreements within this section

#### Add Game Notes

- Odds and ends regarding the contest can be placed here
- i.e., Lunch is being provided, no coolers on the track, where busses need to park, etc.

#### Facility Request

- Mark the set up and clean up time for the contest
- Does not need to be required; may unclick the checkbox
- Mark whether the request has been communicated and approved

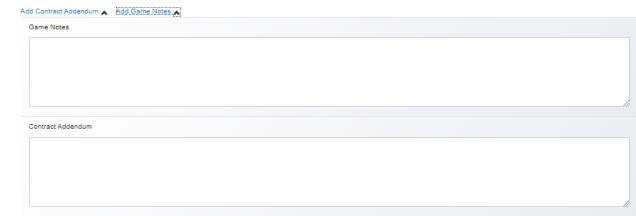

| Facility Request                                                                         |                            | ☑ Required for this game |
|------------------------------------------------------------------------------------------|----------------------------|--------------------------|
| Set Up Time:  12:00 PM ▼                                                                 | Clean Up Time: 12:00 PM ▼  |                          |
| ☐ This request has been communicated to ou☐ This request has been approved ★  Comments ♥ | r Facilities Coordinator * |                          |

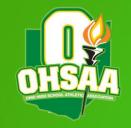

#### Transportation Request

- Like facilities, this is not required
- ► Can select the dismissal time, departure time, number of vehicles needed, and the type of return trip needed from the driver(s)
- Mark whether or not the request has been communicated and approved

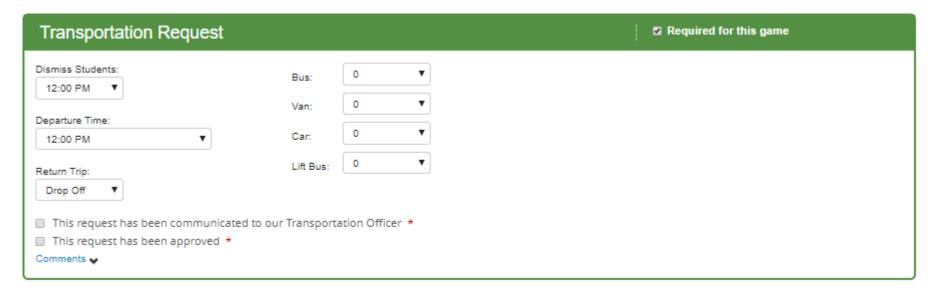

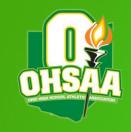

#### Officials

- ▶ Use the drop down to select the assignor for that specific contest
  - ▶ If assignor is required, they must be input into that specific team's page

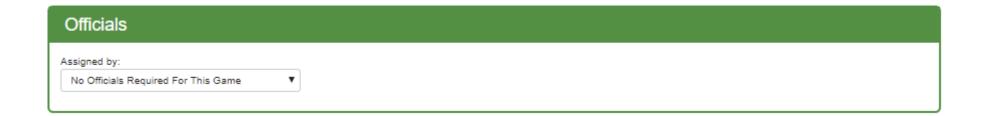

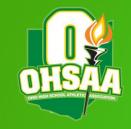

#### Participation and Breach Fees

- Not required and can be unchecked
- Recommend placing any participation within the Game Notes as well
- Breach fees can be placed into the contest to cover expenses if a contract is broken
- NOTE: Even if a breach fee is not put in the contract itself, the OHSAA Office may handle contract disputes and, if a contract is broken, a fine may be levied against the offending school regardless of whether or not a breach fee is present

| Participation and Breach Fees            | ☑ Required for this game |
|------------------------------------------|--------------------------|
| Participation Fee:  Party Paying The Fee |                          |
| Opponent    O Host     Breach Fee:       |                          |
|                                          |                          |

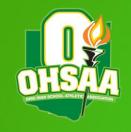

- Once each of the fields needed are filled, click either the 'Create Game' or 'Create Game & New' button a the bottom
  - 'Create Game & New' will create that game and open a new window with a near carbon copy of the game just created
  - ▶ Use the page to make small adjustments for the new contest
  - ▶ This allows for quick creation of multiple contests for a single team

Create Game & New

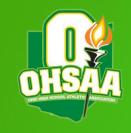

### Schedule – Add New Options

#### New Meet

- ► A contest with multiple schools participating that is ranked scoring
- Creation is the exact same as New Game, but requires multiple teams be selected
- One set of officials typically

#### New Tournament

- ► Multiple teams competing with bracketed format (i.e. Basketball Holiday Classics, Wrestling Tournaments, etc.)
- Requires brackets to be built within the software
- ▶ If you're on the fence about whether it should be a meet or tournament, build the event as a meet, and work the brackets outside of Arbiter

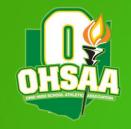

# Schedule - Add New Options (cont.)

#### Practice

Can be used to schedule practices throughout the year

#### Other Event

- Used to keep non-athletic events in line
- ► For example, prom, parent-teacher conferences, band concerts, etc. can be placed in the software just so those who schedule events do not double book the multi-activity students

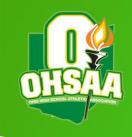

### Eligibility - Students

- Arbiter allows schools to input students into the system for various functions (eligibility forms, keeping track of medical forms, awards, etc.); the OHSAA's main function is competitive balance
- Landing page will show all of the students within your school's system

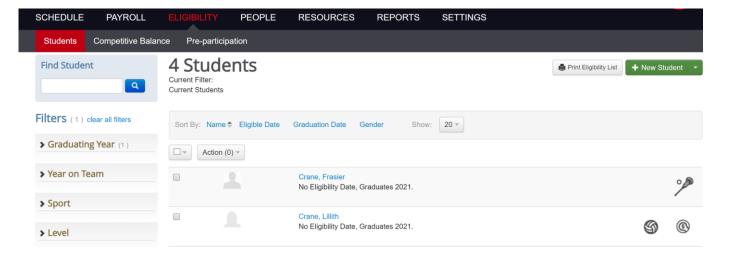

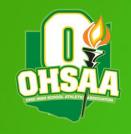

### Eligibility - Students

- The system will not automatically delete or archive students
  - ➤ A student must be deleted if you want to keep the students tab concise
- Filters are available to find specific groups of students
- Information present on the landing page includes names, graduation dates, eligibility dates and teams for which that student competes

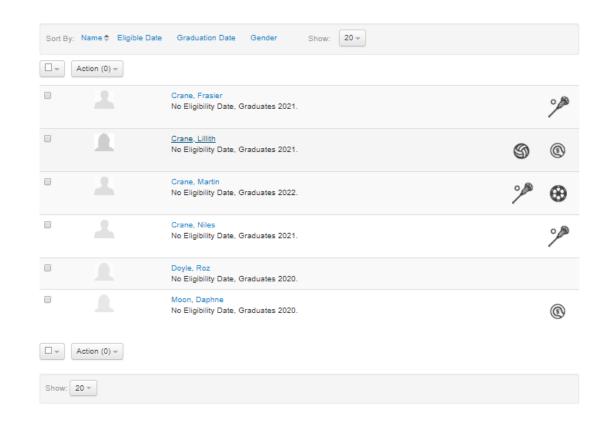

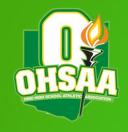

### Students – Edit Student

- Clicking on a specific student will take you to the 'Edit Student' page
- Edits can be made to student's information from this page
- Students can be added to teams from this page as well
  - Use blue 'Add to Team' button below the student's grade level to do so

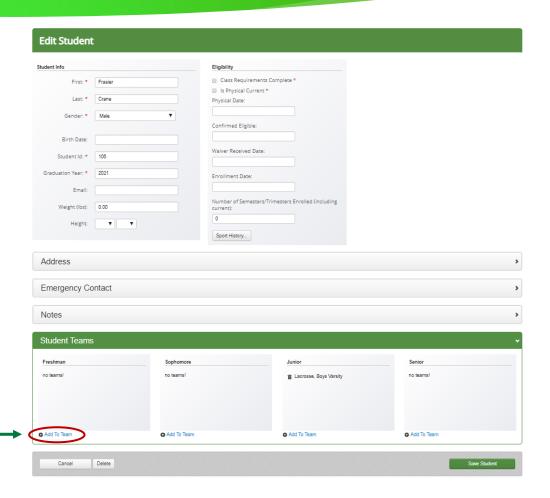

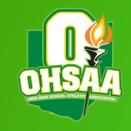

## Students - Edit Student (cont.)

- To add student to a team, select the 'Add To Team' link under the student's grade level
- Select the team for which the student is competing
  - The pop up will shift and allow for a position and jersey number to be input as well
  - ▶ If the sport is a Competitive Balance Sport, you will be required to input a tier if the entry period for that sport is open
- After editing a student, click the green 'Save Student' button in the bottom right corner of the page

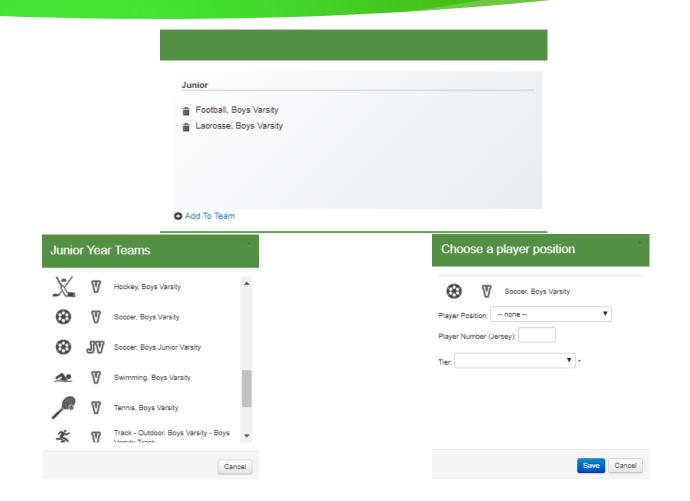

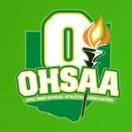

### Students - New Student

- Students may be added to the system one by one
  - Click the left portion of the '+ New Student' button in the upper right corner
  - This will take you to a new page that is exactly the same as the 'Edit Student' page
  - Note: A student must be added to the system before they can be placed on a team

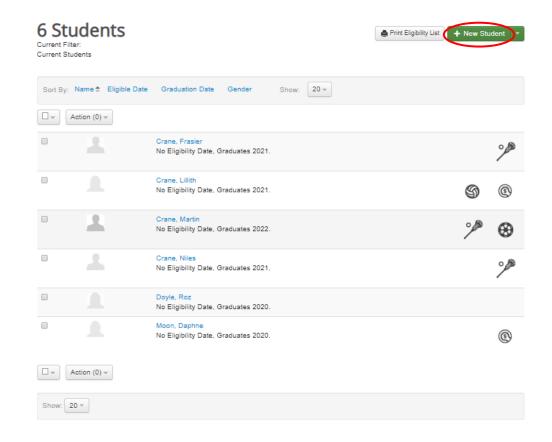

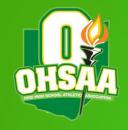

## Students - New Student (cont.)

- When inputting a single student, 5 fields are required
  - First name, last name, gender, student ID (typically a number) and graduation year
  - Student ID must stay the same throughout the student's tenure to avoid duplicating that student
- Additional information may be input depending on the scope of your school's use of Arbiter
- Select 'Save Student' when finished

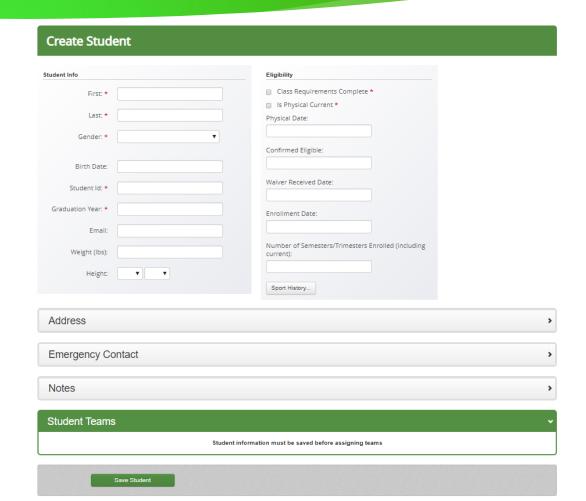

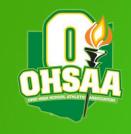

# Students - Import Students

- Students can also be uploaded in mass if your school has hundreds of new students each year
- To begin, select the right portion of the '+ New Student' button and click 'Import Students'
- On the new page, you <u>must</u> download the template provided within the 'Download Template Button'
  - Do not make any edits to the top row of the template; this will cause the excel file to not upload correctly

### Import Students

Importing students is easy. Simply download the template, type or copy the student details, save the file and then upload it!

Need help? Use the support link above for online help or to contact us!

Choose File No file choser

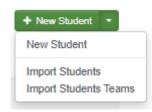

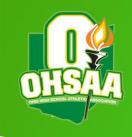

# Students - Import Students

- The first 5 columns are the only five that must be filled out
  - ► The Excel document does have a total of 27 columns, but Student ID, First Name, Last Name, Graduating Year and Gender are the only ones that are required
- The Graduating Year must be entered as a single year
  - ▶ 2020, 2021, 2022, etc.
    - ▶ NOT 2019-2020, 2020-2021, etc.
- Again, DO NOT make any changes to the first row; this will cause the software to reject the upload

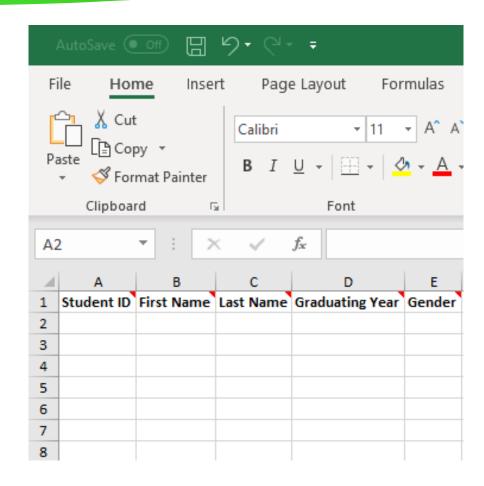

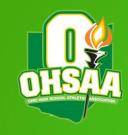

## Students – Import Students

- After the Excel template has been filled out appropriately, save the document to an easily accessible location
  - ▶ Ensure the document is save as a .xls file; any other format will cause Arbiter to decline the upload
- Select the 'Choose File' button on the 'Import Students' page and select the newly saved file
- Arbiter will provide a summary of how many students were attempted to be uploaded, how many were successful and how many failed
  - If any failed, a reason will be provided; simply adjust the Excel file appropriately and try again
  - Assuming the Student ID numbers stay the same, reuploading the Excel file will not cause students to appear twice
     Import Students

Importing students is easy. Simply download the template, type or copy the student details, save the file and then upload it!

Need help? Use the support link above for online help or to contact us!

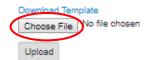

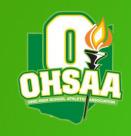

## Students – Team Import

To quickly add whole rosters of students to teams, the 'Import Students Teams' function can be used

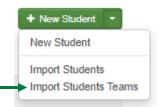

- Uses an Excel template similar to 'Import Students' tool
  - ► As with the previous template, it is imperative that the first row remains unedited when inputting information
- Use the 'Download Template' button on the 'Import Students Teams' page

#### Import Students Teams

Importing students to teams is easy. Simply download the template, type or copy the student/team details, save the file and then upload it!

Need help? Use the support link above for online help or to contact us!

Choose File No file choser

Upload

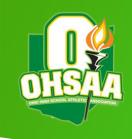

## Students – Team Import

- When inputting information into the excel document, ensure that the First Name, Last Name and Student ID match the appropriate students
  - ► The first 5 columns are required in this template; tier will only be used for those sports that require Competitive Balance information to be provided
- Use the drop down menus provided for School Year, Team and Tier

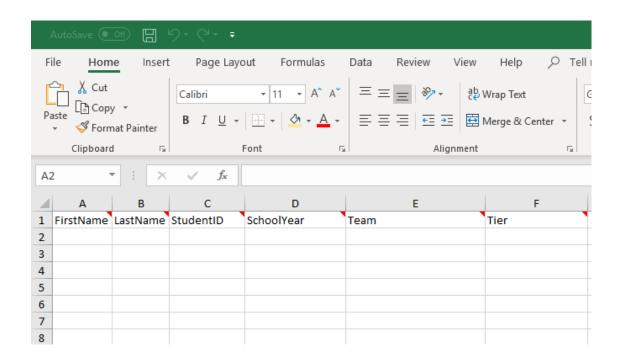

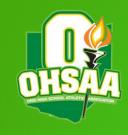

## Students – Team Import

- After the Excel template has been filled out appropriately, save the document to an easily accessible location
  - ▶ Ensure the document is save as a .xls file; any other format will cause Arbiter to decline the upload
- Select the 'Choose File' button on the 'Import Students Teams' page and select the newly saved file
- Arbiter will provide a summary of how many students were attempted to be uploaded, how many were successful and how many failed
  - If any failed, a reason will be provided; simply adjust the Excel file appropriately and try again
  - Assuming the Student ID numbers stay the same, reuploading the Excel file will not cause students to appear twice
     Import Students Teams

Importing students to teams is easy. Simply download the template, type or copy the student/team details, save the file and then upload it!

Need help? Use the support link above for online help or to contact us!

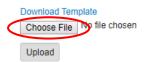

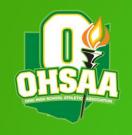

# Eligibility – Competitive Balance

- ► Sports that require Competitive Balance information to be input will appear within the 'Competitive Balance' sub-tab of the 'Students' tab
  - ▶ Note: Sports will only appear once the Roster Entry Period opens
- Information can only be input during the school year in which you are currently operating

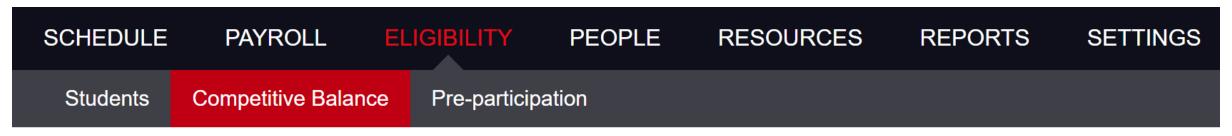

### **Competitive Balance**

School Year: 2021-22 ▼ Sports: None Available ▼

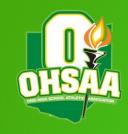

### Students - Competitive Balance

- Students that are placed onto rosters that require CB information will appear on the 'Competitive Balance' screen after selecting that sport from the drop-down menu
- ▶ If the students were not tiered during the 'Import Students Teams' process, they may be assigned their appropriate tier through this page
  - Select the drop down under enrollment and click the tier the student would be assigned based on the guideline set forth in Bylaw 2-2 of the OHSAA Handbook
    - Please see the <u>OHSAA's Competitive Balance</u> <u>Resource Center</u> for more information on how to determine a student's tier
  - Select the green 'Save' button in the bottom right corner to ensure the information is saved appropriately

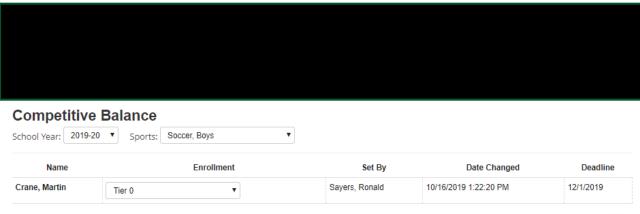

Save

As an authorized representative of the listed member school, I hereby certify the completeness and accuracy of the roster information submitted to the Ohio High School Athletic Association (OHSAA) for the specified sport listed. The data contains all students for the listed sport and is submitted in accordance with the policies and procedures adopted by the OHSAA Board of Directors and Commissioner's office for the competitive balance program. I understand the last save prior to the deadline will be considered by the OHSAA as the final information upon which the competitive balance formulas and divisional representations will be based. I understand that failure to adhere to the policies and procedures of the roster submission could result in penalties, fines and/or exclusion for teams and/or individuals from the OHSAA's tournament for its member schools in accordance with the OHSAA's member school adopted constitution and by laws.

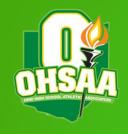

## Payroll

- ▶ The 'Payroll' tab is associated with the use of ArbiterPay
  - Schools are not required to use ArbiterPay
- Can be used to issue payment to officials and event workers
  - Speak with ArbiterSports Sales Rep to discuss transaction prices
    - ▶ Studies show that the issuance of paper checks costs upward of \$5 per transaction when factoring in cost of materials, postage and work time used
  - Note: ArbiterPay can only be used to pay individuals who <u>are not</u> contracted through the school in some form or fashion
  - Individuals are not charged to withdraw their money from Arbiter when they receive payment
  - ► ArbiterSports also prepares the 1099 for everyone
- ► To add to the school's available funds, money is paid directly to ArbiterPay in the form of a check or wire transfer

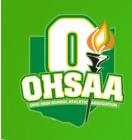

### Payroll – Event Payments

- To issue payments, select the box next to the individual(s) that need to be paid, and use the 'Make Payments' button to the right to complete the transaction
  - Amounts may be adjusted using the button containing three horizontal lines next to the individual's name

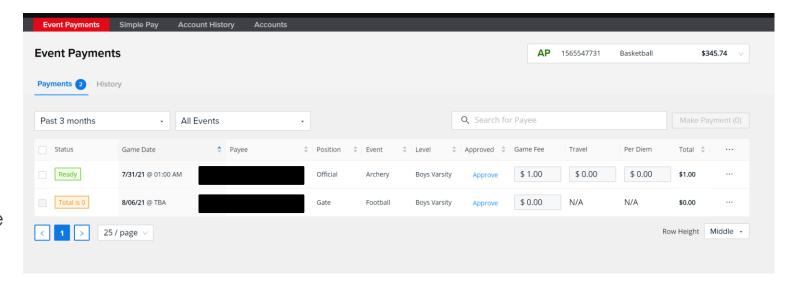

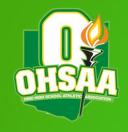

# How to sign up for an AP account

- ▶ Go Payroll tab and Accounts sub tab. From there you can press activate account. This will take you to sign up page so you can register for your AP account as a paying school.
- Once you have registered for an account you will receive a link so you can set up a verification call with our accounting team.
- ► If you haven't been in direct contact with one of our sales reps, they will reach out to you and discuss what you are trying to accomplish with your ArbiterPay account.
- One of our onboarding agents will also reach out to you once your account is created and walk you through your first upload of funds. They will also help you with any questions or training you may need.
- Process in total takes a little less than one week.

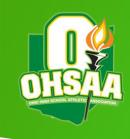

### Reports

- The 'Reports' tab houses a number of different informational items that can be of use
  - Most used are in relation to transportation, payment vouchers for various individuals, schedules and ineligible official assignments
- Most noteworthy is the 'Ineligible Official Assignments' report
  - Shows officials who have been assigned to contests that they may not be permitted to officiate
  - Using ineligible officials is a liability issue and can result in larger penalties being assessed to the school

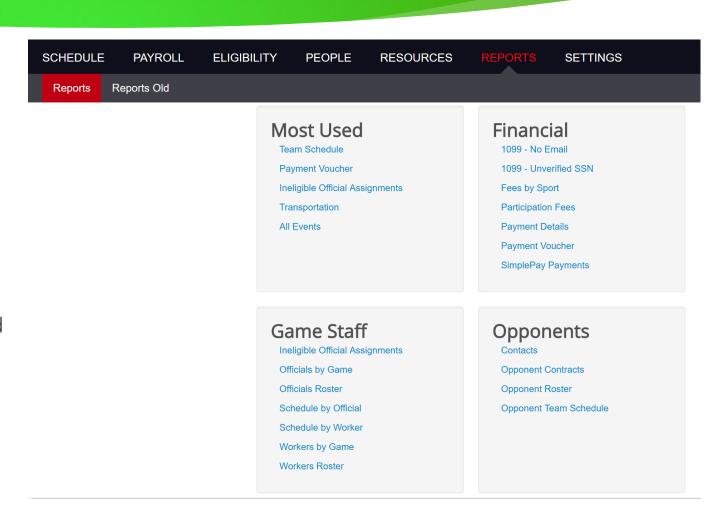

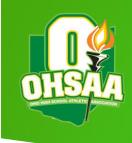

# Support

- Contact information for Arbiter
  - ► Technical Support
    - ► Telephone: 800-311-4060
    - ► Email: <u>Support@ArbiterSports.com</u>
- ▶ OHSAA Contact Information
  - Ronald Sayers
    - ► Telephone: 614-267-2502 x130
    - ► Email: <u>rsayers@ohsaa.org</u>